MT Guide: Managing supply requests

## How do I filter supply requests?

In ResMed ReSupply", you can use filters to see how many supply requests you shipped or have on hold.

You can use filters to see specific information for supply requests, such as fulfillment status, location, payor plan, contact method, status, item, date ordered, placed by and fulfillment partner.

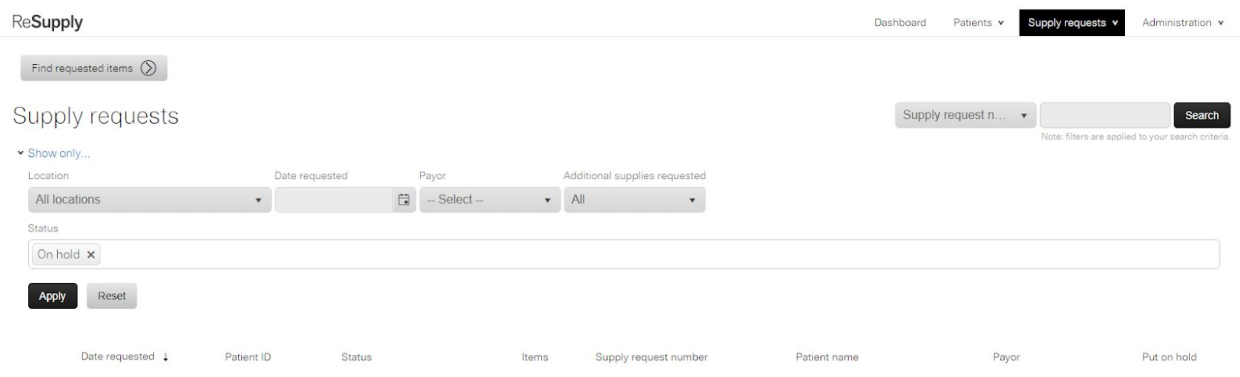

For example, you can see how many orders you have on hold:

- 1. On the Supply requests page, click **Show only**….
- 2. In the Status area, select **On hold**.
- 3. Click **Apply**.

## Step-by-step instructions

Select filters to show specific supply request information

- 1. On the **Supply request** page, click **Show only**….
- 2. Select the required options from the **All locations**, **Date requested**, **Payor** and **Additional supplies** lists.
- 3. In the Status area, select the options that you want to remove from the Status list. Leave only the status types that you want to view.

## 4. Click **Apply**.

Any supply requests for the selected filters appear in the list.

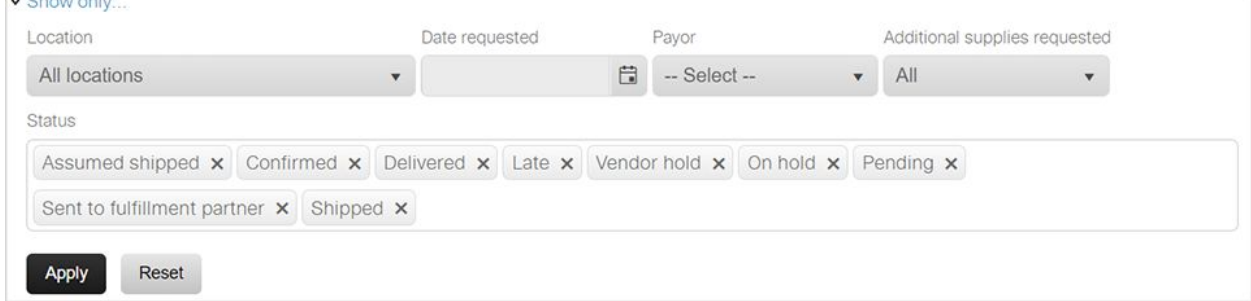

To see all the statuses again, click **Reset**.